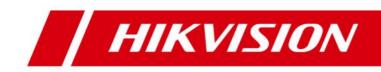

# iVMS-5260M Mobile Client

User Manual (iOS)

#### © 2020 Hangzhou Hikvision Digital Technology Co., Ltd. All rights reserved.

This Manual is the property of Hangzhou Hikvision Digital Technology Co., Ltd. or its affiliates (hereinafter referred to as "Hikvision"), and it cannot be reproduced, changed, translated, or distributed, partially or wholly, by any means, without the prior written permission of Hikvision. Unless otherwise expressly stated herein, Hikvision does not make any warranties, guarantees or representations, express or implied, regarding to the Manual, any information contained herein.

#### About this Manual

The Manual includes instructions for using and managing the Product. Pictures, charts, images and all other information hereinafter are for description and explanation only. The information contained in the Manual is subject to change, without notice, due to firmware updates or other reasons. Please find the latest version of this Manual at the Hikvision website (<u>http://overseas.hikvision.com/en/</u>). Please use this Manual with the guidance and assistance of professionals trained in supporting the

Please use this Manual with the guidance and assistance of professionals trained in supporting the Product.

#### Trademarks Acknowledgement

- HIKVISION and other Hikvision's trademarks and logos are the properties of Hikvision in various jurisdictions.
- Other trademarks and logos mentioned are the properties of their respective owners.

#### LEGAL DISCLAIMER

- TO THE MAXIMUM EXTENT PERMITTED BY APPLICABLE LAW, THIS MANUAL AND THE PRODUCT DESCRIBED, WITH ITS HARDWARE, SOFTWARE AND FIRMWARE, ARE PROVIDED "AS IS" AND "WITH ALL FAULTS AND ERRORS". HIKVISION MAKES NO WARRANTIES, EXPRESS OR IMPLIED, INCLUDING WITHOUT LIMITATION, MERCHANTABILITY, SATISFACTORY QUALITY, OR FITNESS FOR A PARTICULAR PURPOSE. THE USE OF THE PRODUCT BY YOU IS AT YOUR OWN RISK. IN NO EVENT WILL HIKVISION BE LIABLE TO YOU FOR ANY SPECIAL, CONSEQUENTIAL, INCIDENTAL, OR INDIRECT DAMAGES, INCLUDING, AMONG OTHERS, DAMAGES FOR LOSS OF BUSINESS PROFITS, BUSINESS INTERRUPTION, OR LOSS OF DATA, CORRUPTION OF SYSTEMS, OR LOSS OF DOCUMENTATION, WHETHER BASED ON BREACH OF CONTRACT, TORT (INCLUDING NEGLIGENCE), PRODUCT LIABILITY, OR OTHERWISE, IN CONNECTION WITH THE USE OF THE PRODUCT, EVEN IF HIKVISION HAS BEEN ADVISED OF THE POSSIBILITY OF SUCH DAMAGES OR LOSS.
- YOU ACKNOWLEDGE THAT THE NATURE OF INTERNET PROVIDES FOR INHERENT SECURITY RISKS, AND HIKVISION SHALL NOT TAKE ANY RESPONSIBILITIES FOR ABNORMAL OPERATION, PRIVACY LEAKAGE OR OTHER DAMAGES RESULTING FROM CYBER-ATTACK, HACKER ATTACK, VIRUS INSPECTION, OR OTHER INTERNET SECURITY RISKS; HOWEVER, HIKVISION WILL PROVIDE TIMELY TECHNICAL SUPPORT IF REQUIRED.
- YOU AGREE TO USE THIS PRODUCT IN COMPLIANCE WITH ALL APPLICABLE LAWS, AND YOU ARE SOLELY RESPONSIBLE FOR ENSURING THAT YOUR USE CONFORMS TO THE APPLICABLE LAW. ESPECIALLY, YOU ARE RESPONSIBLE, FOR USING THIS PRODUCT IN A MANNER THAT DOES NOT INFRINGE ON THE RIGHTS OF THIRD PARTIES, INCLUDING WITHOUT LIMITATION, RIGHTS OF PUBLICITY, INTELLECTUAL PROPERTY RIGHTS, OR DATA PROTECTION AND OTHER PRIVACY RIGHTS. YOU SHALL NOT USE THIS PRODUCT FOR ANY PROHIBITED END-USES, INCLUDING THE DEVELOPMENT OR PRODUCTION OF WEAPONS OF MASS DESTRUCTION, THE DEVELOPMENT OR PRODUCTION OF CHEMICAL OR BIOLOGICAL WEAPONS, ANY ACTIVITIES IN THE CONTEXT RELATED TO ANY NUCLEAR EXPLOSIVE OR UNSAFE NUCLEAR FUEL-CYCLE, OR IN SUPPORT OF HUMAN RIGHTS ABUSES.
- IN THE EVENT OF ANY CONFLICTS BETWEEN THIS MANUAL AND THE APPLICABLE LAW, THE LATER PREVAILS.

# **Table of Contents**

| Chapter | 1 Overview                     | 3  |
|---------|--------------------------------|----|
| 1.1     | Introduction                   | 3  |
| 1.2     | System Requirements            | 3  |
| Chapter | 2 Installing and Uninstalling  | 4  |
| 2.1     | Installing the Mobile Client   | 4  |
| 2.2     | Uninstalling the Mobile Client | 4  |
| Chapter | 3 Running the Mobile Client    | 5  |
| 3.1     | Logging In                     | 5  |
| 3.2     | Logging Out                    | 6  |
| Chapter | 4 Vehicle Management           | 7  |
| 4.1     | Viewing Vehicle Information    | 7  |
| 4.2     | Adding Vehicles to Favorites   | 8  |
| 4.3     | Locating Vehicles              | 8  |
| 4.4     | Real-Time Tracking             | 9  |
| 4.5     | Pattern Playback               | 9  |
| Chapter | 5 Live View                    | 11 |
| 5.1     | Starting Live View             | 11 |
| 5.2     | Stopping Live View             | 12 |
| 5.3     | Window Division                | 12 |
| 5.4     | Recording and Capture          | 13 |
| 5.5     | PTZ Control                    | 13 |
| 5.6     | Image Quality                  | 14 |
| 5.7     | Audio Control                  | 14 |
| 5.8     | Digital Zoom                   | 14 |
| 5.9     | Full-Screen Live View          | 15 |
| Chapter | 6 Playback                     | 16 |
| 6.1     | Starting Playback              | 16 |
| 6.2     | Stopping Playback              | 17 |
| 6.3     | Clipping and Capture           | 17 |
| 6.4     | Playback Speed                 | 18 |
| 6.5     | Digital Zoom                   | 18 |
| 6.6     | Full-Screen Playback           | 18 |
| Chapter | 7 Picture and Video            | 19 |
| 7.1     | Picture Management             | 20 |
| 7.2     | Video Management               | 20 |
| Chapter | 8 Alarm                        | 22 |

| 8.1     | Alarm Notification   | 22 |
|---------|----------------------|----|
| 8.2     | Alarm Information    | 22 |
| Chapter | 9 Other Functions    | 24 |
| 9.1     | Account Information  | 24 |
| 9.2     | Settings             | 24 |
| 9.2.1   | l Hardware Decoding  | 24 |
| 9.2.2   | 2 Alarm Notification | 25 |
| 9.3     | About                | 25 |

# **Chapter 1 Overview**

### 1.1 Introduction

iVMS-5260M Mobile Client is installed on the iPhone. It gets access to the iVMS-5200 Mobile Surveillance system via Wi-Fi, 3G, and 4G network, and fulfills multiple operating functions, including real-time tracking, live view, playback, alarm receiving, and so on.

*Note:* Network traffic charges may be produced during the use of this Mobile Client. Refer to the local ISP.

### **1.2 System Requirements**

iOS 7.0 and later (since iPhone 4S).

# **Chapter 2 Installing and Uninstalling**

## 2.1 Installing the Mobile Client

#### Purpose:

Follow the procedures to install the iVMS-5260M Mobile Client on the iOS system.

#### Steps:

1. Log in to the App Store and search the "iVMS-5260M".

Or you can use your iPhone to scan the QR code shown on the login page of Control Client or Web Client to directly enter the iVMS-5260M downloading page of App Store.

2. Download the Mobile Client and install it on the iOS system.

## 2.2 Uninstalling the Mobile Client

#### Purpose:

Follow the procedures to uninstall the iVMS-5260M Mobile Client on the iOS system. *Steps:* 

- 1. Hold down 🙆.
- 2. Tap on the "X" in the top-left corner of the icon.

# **Chapter 3 Running the Mobile Client**

### 3.1 Logging In

#### Purpose:

You can log in to the system after filling the required information.

Two kinds of user (normal user and domain user) are supported.

*Note:* You should add the user on the iVMS-5200 Mobile Surveillance system via Web Client. For configuration of adding users, refer to the *User Manual of iVMS-5200 Mobile Surveillance Web Client*.

Tap 🚨 to open the Mobile Client.

### **Option 1: Login with Normal User**

#### Steps:

- 1. Select Normal tab.
- 2. Input the server address you want to connect.

Or you can tap  $\square$  to display the drop-down list of all the input histories and select a history user and server address.

Tap  $\bigotimes$  if you want to delete the history items.

- 3. Input the user name and password in the login page.
- 4. (Optional) Check Remember Password checkbox to keep the password.
- 5. Tap Login to log in.

### **Option 2: Login with Domain User**

#### Steps:

- 1. Tap **Domain** tab.
- 2. Input the server address you want to connect.

- 3. Input the domain user name and password.
- 4. (Optional) Check **Remember Password** checkbox to keep the password.
- 5. Tap **Login** to log in.

#### Notes:

- If failed login attempt with wrong password is detected, you are required to input the verification code before you can login successfully.
- The IP address will be locked for 10 minutes after 5 failed password attempts. You can set locking duration, failed password attempts, and IP address unlocking via Web Client. For details, refer to the User Manual of iVMS-5200 Mobile Surveillance Web Client.

### 3.2 Logging Out

#### Steps:

- 1. Tap 🗮.
- 2. Tap Account field.

You can check the login information.

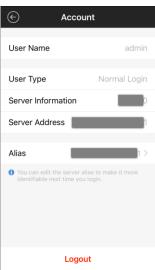

- 3. Tap Logout.
- 4. Tap **OK** in the pop-up dialog.

# **Chapter 4 Vehicle Management**

#### Purpose:

You can manage vehicles that install the mobile devices (including Mobile Video Recorder, Portable Video Recorder, Body Camera, and Portable Speed Dome), such as locating the vehicles on GIS map, real-time tracking, pattern playback, and adding vehicles to favorites.

*Note:* You should add mobile devices and set the GIS map address via Web Client. See *User Manual of iVMS-5200 Mobile Surveillance Web Client* for details.

### 4.1 Viewing Vehicle Information

#### Steps:

1. Tap Vehicle List to enter Control Center page.

*Note:* You can slide upwards to get more vehicles and slide downwards to refresh the vehicles.

2. Tap Control Center to select an area to list its vehicles.

You can also tap **Search** filed, input the vehicle name, and tap **Search** on the keypad to search the vehicle you want.

*Note:* Up to 5 searching histories can display. You can tap **Clear Search History** to clear all search history.

3. Tap a vehicle to view vehicle information, including plate number, driver, speed, address, longitude and latitude, direction, and status.

You can also preform the following operations.

- View the vehicle linked camera information, including camera name, online status, and so on.
- Click **Locate** to locate the vehicles on map.
- Perform live view, playback, track, and pattern playback.
- Add the camera to or remove it from the Favorites.

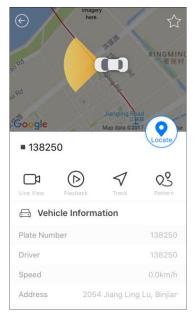

## 4.2 Adding Vehicles to Favorites

#### Purpose:

You can add the commonly used vehicle(s) to favorites so that you can access the vehicle(s) conveniently.

#### Steps:

- 1. Tap Vehicle List to enter the Control Center page.
- 2. Tap **Conter Center** field and select area to display its vehicles.
- 3. Tap one vehicle to enter the vehicle details page.
- Tap ☆ (it changes to ★) to add it to favorites.
   You can also slide one vehicle to left to show the hidden icons and tap ☆ to add it to favorites.
- Tap → on home page to enter Favorites page.
   You can see the added vehicles.
- 6. Tap a vehicle to view the details of added vehicles.
   You can also tap \* to remove it from the favorites, or slide one vehicle to left and tap \* to remove the vehicle from favorites.

### 4.3 Locating Vehicles

#### Purpose:

You can locate the vehicles that install the mobile devices on GIS map.

Two ways are available for locating vehicles on GIS map.

• Locating Specific Vehicle

#### Steps:

- 1. Tap Vehicle List to enter Control Center page.
- 2. Tap Conter Center field and select area to display its vehicles.

You can also tap to show the vehicles added to favorites.

3. Select one vehicle and tap Locate to locate the vehicle.

You can also tap one vehicle to enter the vehicle details page. Tap **Locate** to locate the vehicle.

#### • Locating Multiple Vehicles

#### Steps:

- 1. Tap Vehicle List to enter Control Center page.
- 2. Tap Conter Center field and select area to display its vehicles.

You can also tap  $\mathbf{E}$  to show the vehicles added to favorites.

- 3. Tap and tap  $\bigcirc$  to select the vehicles.
- 4. Tap **Locate** to locate the selected vehicles.

The located vehicles will display on the map.

You can also tap • to view the vehicle details in Located Vehicle page. Click **Stop** to stop locating vehicles.

### 4.4 Real-Time Tracking

#### Purpose:

You can track the vehicles that install the mobile devices in real time. *Steps:* 

- 1. Tap **Vehicle List** to enter the Control Center page.
- Tap Conter Center field and select area to display its vehicles.
   You can tap to show the vehicles added to the favorites.
   You can also tap to show the vehicles located on GIS map.
- 3. Tap to select one vehicle to view its details.
- Tap Track to enter Track page.
   The vehicle will display on the GIS map and the moving route will show in real time.
   You can also view the vehicle moving speed and direction.

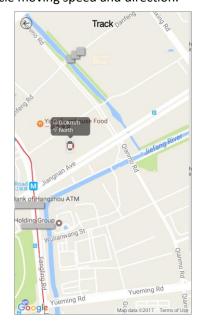

### 4.5 Pattern Playback

#### Purpose:

You can search and play the history driving route of the vehicle that installs the mobile device. *Steps:* 

- 1. Tap Vehicle List to enter the Control Center page.
- 2. Tap Conter Center field and select area to display its vehicles.
   You can tap to show the vehicles added to the favorites.
   You can also tap to show the vehicles located on GIS map.
- 3. Tap to select one vehicle to view its details.
- 4. Tap Pattern.
- 5. Set the playback start time and end time.
- 6. Tap **OK** to enter the Pattern page.

The vehicle is driving along the history route on GIS map. You can slide on the timeline to

adjust the playback time.

The following icons are available:

| lcon | Description                        |
|------|------------------------------------|
|      | Pause the pattern playback.        |
| 1X   | Adjust the pattern playback speed. |

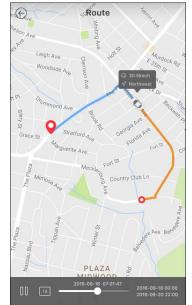

# **Chapter 5 Live View**

#### Purpose:

In the live view mode, you can view the live video of mobile devices installed on the vehicle. You can also realize the PTZ control, capture, video recording, and so on.

## 5.1 Starting Live View

Two ways are available for starting the live view.

#### • Starting Live View of Specific Camera

#### Steps:

- 1. Tap Vehicle List to enter the Control Center page.
- Tap Conter Center field and select area to display its vehicles.
   You can tap it to show the vehicles added to the favorites.
   You can also tap it to show the vehicles located on GIS map.
- 3. Tap to select one vehicle to view its details.

#### 4. Tap Live View.

You can also slide one vehicle to left to show the hidden icons and tap  $\Box$ .

- Select one or more cameras.
   You can also tap Select All to select all cameras in the vehicle.
   Note: Up to 16 cameras can be selected.
- 6. Tap Live View to start live view.
- Starting Live View in Batch

#### Steps:

- 1. Tap Vehicle List to enter the Control Center page.
- Tap Conter Center field and select area to display its vehicles.
   You can tap to show the vehicles added to the favorites.
   You can also tap to show the vehicles located on GIS map.
- 3. Tap  $\bigotimes$  and tap  $\bigcirc$  to select the vehicles.
- 4. Tap Live View.
- Tap O to select the cameras, or tap Select All to select all cameras.
   Note: Up to 16 cameras can be selected.
- 6. Tap **OK** to start live view.

The screen will display in 4-division mode by default.

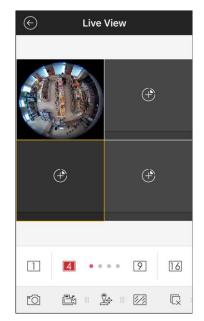

The following icons are available on the live view page.

*Note:* You can slide the control bar to left or right to show the hidden icons.

| lcon     | Description                                        |  |
|----------|----------------------------------------------------|--|
| 1 4 9 16 | 1/4/9/16-window division.                          |  |
| (+)      | Select a camera for live view.                     |  |
| ·O       | Capture picture of the selected live view window.  |  |
| Ē,       | Record the video of the selected live view window. |  |
| <u>R</u> | PTZ control panel.                                 |  |
|          | Image quality panel.                               |  |
|          | Stop/recover all the live views.                   |  |
| $\sim$   | Audio control.                                     |  |
| +        | Digital zoom.                                      |  |

### 5.2 Stopping Live View

During the live view, you can tap  $\Box$  (it changes to  $\Box$ ) to stop live view of all cameras. And you can also tap  $\Box$  to recover the previous live view.

Or you can perform the following steps to stop live view of the specific camera.

Steps:

- 1. Tap and hold the live view window.
- 2. Drag the window upwards, and the icon 🔟 shows on the top of the window.
- 3. Drag the window to the icon  $\square$  until it changes to  $\square$  and then release the window.

### 5.3 Window Division

You can tap 1/4/9/16 to set the window division as desired. When there are multiple pages of playing windows, you can slide the screen to go to the next or previous page.

You can drag and move the window to adjust the window sequence.

You can double-tap the live view window to display the camera in 1-division mode and double-tap again to restore.

### 5.4 Recording and Capture

In live view mode, select a window in live view and tap  $\Box$  to record the video of it.

*Note:* During the recording, the icon 🖾 turns to 🖆 and an indicator 🛽 appears on the upper-left corner of the display window.

Tap 🔟 to capture a picture of camera in live view.

You can view and manage the videos and pictures in Picture and Video page (refer to *Chapter 7 Picture and Video*).

### 5.5 PTZ Control

In live view mode, select a playing window and tap 2 to activate PTZ control panel, and the changes to 2.

*Note:* The PTZ control should be supported by the added device.

You can slide on the live view window to realize the pan and tilt functionality. You can also pinch two fingers together to zoom out or spread them apart to zoom in the live view.

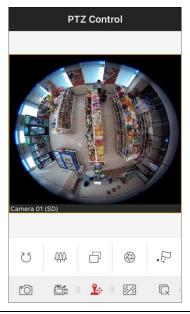

| lcon | Description                       |  |
|------|-----------------------------------|--|
| O    | Start/stop the auto-scan.         |  |
|      | Zoom control: 🛱 Zoom+ 🕮 Zoom-     |  |
|      | Focus control: 🗐 Focus+           |  |
| æ    | Iris control: 🙆 Iris+ 🖉 Iris-     |  |
| •    | Set, delete, and call the preset. |  |

#### Setting a Preset

Steps:

- 1. In the PTZ control mode, slide on the live view window to move the camera to the desired scene.
- 2. Tap  $\cdot \stackrel{?}{,\sim}$  to access the following dialog.

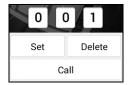

- Slide the number area to set the preset No.
   Note: The preset No. should be between 1 and 256.
- 4. Tap **Set** to finish the preset settings.

To call the defined preset, tap the preset and tap **Call**.

To delete the defined preset, tap the preset and tap **Delete**.

After completion of PTZ control, tap 🌇 to hide the PTZ control panel.

### 5.6 Image Quality

There are two defined image quality types provided, including **SD** and **HD**. Tap  $\bowtie$  to set the quality according to the performance of your network and iPhone hardware.

Notes:

- If it fails to switch the image quality automatically after changing the window division mode, the image quality will be remained in the previous mode.
- If you change the image quality, the live view and recording of the device may be affected due to the new settings, such as image definition.
- The live view effect is related to the performance of your network and iPhone hardware. If the live view is not fluent or the screen appears blurred, set the image quality as SD mode.
- The video quality of third-party camera and channel-zero camera can only be set as HD.

### 5.7 Audio Control

You can control the audio of the selected channel.

Select the channel and slide the icon toolbar to access the hidden icons.

Tap 🧐 to enable the audio of the selected channel.

*Note:* The audio is enabled when the live view starts by default.

### 5.8 Digital Zoom

#### Purpose:

You can realize the digital zoom during live view.

#### Steps:

- 1. Tap to select a playing window.
- 2. Slide the icon toolbar to access the hidden icons.
- 3. Tap 🕀.

The selected window will display in 1-division mode.

4. Spread two fingers apart to zoom in or pinch them together to zoom out the live view. Or you can double-tap on the live view image to realize digital zoom.

### 5.9 Full-Screen Live View

During live view, you can rotate your iPhone to enter the full-screen mode.

*Note:* Release the rotation lock of your iPhone to realize this function.

You can touch the screen to activate the control panel after it hides. The following icons are available on full-screen live view page.

| lcon      | Description                                        |  |
|-----------|----------------------------------------------------|--|
| 4 9 16    | 1/4/9/16-window division.                          |  |
| <u>fo</u> | Capture picture of the selected live view window.  |  |
|           | Record the video of the selected live view window. |  |
| <u>R</u>  | PTZ control panel.                                 |  |
|           | Image quality panel.                               |  |
|           | Stop all the live views.                           |  |
| $\Box$    | Audio control.                                     |  |
| Ð         | Digital zoom.                                      |  |

# **Chapter 6 Playback**

#### Purpose:

In the playback mode, you can search the video files of mobile devices installed on the vehicle. You can also realize clipping, capture, digital zoom, and so on.

## 6.1 Starting Playback

Two ways are available for starting the playback.

#### • Starting Playback of Specific Vehicle

#### Steps:

- 1. Tap Vehicle List to enter the Control Center page.
- Tap Conter Center field and select area to display its vehicles.
   You can tap to show the vehicles added to the favorites.
   You can also tap to show the vehicles located on GIS map.
- 3. Tap to select one vehicle to view its details.
- 4. Tap Playback.

You can also slide one vehicle to left to show the hidden icons and tap D.

5. Select one or more cameras.

*Note:* Up to 4 cameras can be selected.

- 6. Tap Playback to start playback.
- Starting Playback in Batch

#### Steps:

- 1. Tap Vehicle List to enter the Control Center page.
- Tap Conter Center field and select area to display its vehicles.
   You can tap to show the vehicles added to the favorites.
   You can also tap to show the vehicles located on GIS map.
- 3. Tap 2 and tap  $\bigcirc$  to select the vehicles.
- 4. Tap Playback.
- 5. Tap  $\bigcirc$  to select the cameras.

Note: Up to 4 cameras can be selected.

6. Tap **OK** to start playback.

The screen will display in 4-division mode by default.

After starting playback, you can perform the following operations.

- To adjust the window sequence, drag and move the playing window.
- To search the corresponding videos, tap i and set the search conditions, including date and storage mode.
- To adjust the playback time, slide the timeline bar.

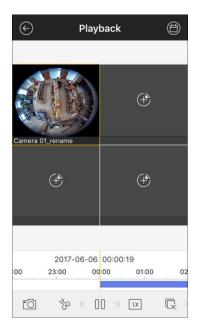

The following icons are available on Playback page:

| lcon                       | Description                             |
|----------------------------|-----------------------------------------|
| 6                          | Capture picture of the playback window. |
| 20                         | Clip the playback video.                |
|                            | Pause the playback.                     |
| 1X                         | Adjust the playback speed.              |
| ∏,                         | Stop the playback.                      |
| $\langle \diamond \rangle$ | Audio control.                          |
| ŧ                          | Digital zoom.                           |

### 6.2 Stopping Playback

You can tap  $\Box$  to stop the playback.

Or you can perform the following steps to stop the playback.

Steps:

- 1. Tap and hold the playback window.
- 2. Drag the window upwards, and the icon 🔟 shows on the top of the window.
- 3. Drag the window to the icon 🔟 until it changes to 🔟 and then release the window.

### 6.3 Clipping and Capture

During the playback, you can tap 🔭 to clip the playback video.

*Note:* During the clipping, the icon  $\bigcirc$  turns to  $\bigcirc$  and an indicator  $\bigcirc$  appears on the upper-left corner of the display window.

Tap 🔯 to capture pictures of the camera under playback.

You can view and manage the clipped videos and captured pictures in Picture and Video page (refer to *Chapter 7 Picture and Video*).

## 6.4 Playback Speed

### Purpose:

You can set the playback speed of the video files as 1/4X, 1/2X, 1X, 2X, and 4X.

### Steps:

- 1. Tap to select a playing window.
- 2. Tap  $\square$  and select the corresponding speed for playback.

*Note:* The playback speed effect is related to the performance of your network and iPhone hardware.

## 6.5 Digital Zoom

### Purpose:

You can realize the digital zoom during playback of video files.

Steps:

- 1. Tap to select a playing window.
- 2. Slide the icon toolbar to access the hidden icons.
- 3. Tap 🕀.
- 4. Spread two fingers apart to zoom in or pinch them together to zoom out the video. Or you can double-tap on the playing video to realize digital zoom.

## 6.6 Full-Screen Playback

During playback, you can rotate your iPhone to enter the full-screen mode.

*Note:* Release the rotation lock of your iPhone to realize this function.

You can touch the screen to activate the control panel after it hides. The following icons are available on full-screen playback page.

| lcon  | Description                            |
|-------|----------------------------------------|
| Ō     | Capture picture of the playback video. |
| 40    | Clip the playback video.               |
|       | Pause the playback.                    |
| 1X-   | Adjust the playback speed.             |
| Ę     | Stop the playback.                     |
| ( ) ) | Audio control.                         |
| ŧ     | Digital zoom.                          |

# **Chapter 7 Picture and Video**

#### Purpose:

In Picture and Video page, you can view and manage video files and pictures that you manually record (clip) and capture in Live View and Playback page. You can also export the pictures to the iPhone album, send the pictures and videos to your email, or share pictures and video files to other available applications.

Tap  $\equiv$  and tap **Picture and Video** to enter the Picture and Video page.

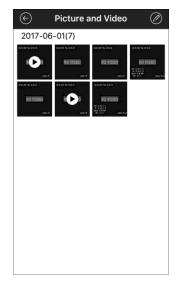

### **Export Pictures to Album**

If you want to export pictures to your photo album, perform the following steps.

Steps:

- 1. Tap 🖉.
- 2. Select the pictures for exporting.
- 3. Tap  $\triangle$  and select  $\blacksquare$ .
- 4. Tap **OK** to export the selected pictures to your photo album.

### **Send Pictures to Email**

If you want to send the pictures and videos to your email, follow the steps.

Steps:

- 1. Tap 🖉.
- 2. Tap to select the pictures and videos for sending.
- 3. Tap  $\triangle$  and select  $\bigcirc$ .
- 4. On the pop-up email page, edit the receiver's account and email subject, and tap **Send** to send the pictures and videos to the designate email account.

*Note:* You should set the email account for your iPhone before performing the pictures and videos sending.

### **Batch Delete Pictures and Videos**

If you want to delete the pictures and videos in batch, perform the steps below.

#### Steps:

- 1. Tap 🖉.
- 2. Tap to select the pictures and videos you want to delete.
- 3. Tap  $\widehat{\blacksquare}$  to delete the selected file(s).

### Share Pictures and Videos to Third-Party Application

If you want to share the pictures and videos to the third-party applications, perform the following steps.

Steps:

1. Tap 🖉.

- 2. Tap to select the pictures or videos for sharing.
- Tap <sup>⊥</sup> and select the application to share the picture or video.
   You can select Facebook, Twitter, or Dropbox.

#### Notes:

- For Facebook and Twitter, only pictures can be shared.
- Pictures and videos in iPhone album cannot be shared.
- For Facebook, you can only share one picture at a time; For Twitter, you can share multiple pictures at a time; For Dropbox, you can only share one picture or video file at a time.

### 7.1 Picture Management

#### Steps:

- Tap a picture and the picture displays in full screen.
   You can tap if you want to delete it, and tap it to export it to iPhone album, send it to your email, or share it to other applications.
- 2. You can pinch two fingers together to zoom out or spread them apart to zoom in the picture. Or you can double-tap on the picture to realize digital zoom. You can also slide to pan the picture under zoom-in mode.
- You can also rotate the iPhone to enter the full-screen mode.
   *Note:* Release the rotation lock of your iPhone to realize this function.
- 4. Tap 🖸 to back to Picture and Video page.

## 7.2 Video Management

#### Steps:

1. Tap a video and the video shows in full screen.

Tap  $\square$  if you want to delete it, and tap  $\square$  to send it to your email, or share it to other applications.

*Note:* Exporting the clipped video to the iPhoto album is not supported.

2. Tap 🕑 to play it.

You can slide the time line bar to adjust the playback time.

Capture picture of the playback video.

|      | Pause the playback. |
|------|---------------------|
| (()) | Audio control.      |

You can also rotate the iPhone to enter the full-screen mode.
 *Note:* Release the rotation lock of the iPhone to realize this function.

# **Chapter 8 Alarm**

#### Purpose:

You can get the instant alarm notification if the alarms are configured for being pushed to Mobile Client. See the *User Manual of iVMS-5200 Mobile Surveillance Web Client* for details. You can also manage the alarm information, including viewing the alarm details in Mobile Client, filtering the alarms as desired, viewing the live video and playback, and locating the vehicle that installs the mobile device on the GIS map.

## 8.1 Alarm Notification

#### Purpose:

The alarm messages of mobile devices that are added to iVMS-5200 Mobile Surveillance can be pushed to your Mobile Client if you enable the alarm notification. You can view the alarm information and alarm linked live video and playback, and locate the vehicle on GIS map.

#### Notes:

- For enabling alarm notification, refer to *Chapter 9.2.2 Alarm Notification*.
- You should configure the camera with alarm notification as alarm linkage. For details, refer to the User Manual of iVMS-5200 Mobile Surveillance Web Client.
- When new alarm triggers, a red point will appear on the upper-right corner of the alarm icon like . When you click the icon to view the new alarm, the red point will disappear.

#### Before you start:

Allow iVMS-5260M Mobile Client to send notifications to your iPhone in **Settings -> Notification Center** of your iPhone, so that you can receive the alarm notifications.

When the Mobile Client received the alarm notificaiton, a dialog will pop up.

You can view the detailed information of the alarm, including the alarm type, alarm time, and alarm source.

If you set related cameras for the alarm, the live view and playback items are available. Tap **Live View** or **Playback** to view the live video or video file of the camera. See *Chapter 5 Live View* or *Chapter 6 Playback* for details about live view or playback.

You can also tap **Locate** to locate the vehicle with the mobile device on the Map.

#### Notes:

- The related video files of the current day that has alarm occurred will be searched, and it will be played from 5 minutes before the alarm occurs. E.g., if the motion detection alarm occurred at 11:30, then the video file plays from 11:25.
- By default, the releated live view or playback will display in 4-division mode and if only one camera is linked, the releated live view or playback will display on the first window of the default 4-division mode.

### 8.2 Alarm Information

Purpose:

You can also view the alarm information in Alarm module, and filter the alarms as desired. *Steps:* 

1. Tap 💂 to enter the Alarm page.

The alarm information with alarm type, alarm source, and alarm time will display.

Notes:

- You can slide upwards to load more alarm messages, and slide downwards to get the latest alarm information.
- The new alarm will be marked with a small red point above the alarm time.

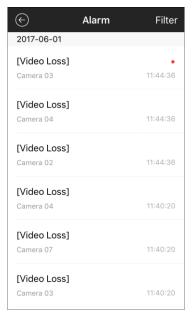

- 2. Tap Filter to filter the alarms.
  - 1) Set the start time and end time.
  - 2) Tap **OK** to save the filter condition.

If you want to clear all the filter condition, you can tap Reset.

 Tap an alarm message in the list. The following dialog pops up.

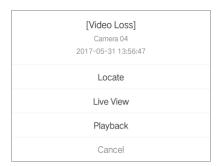

- Tap Locate to locate the vehicle on the GIS map.
   See *Chapter 4.3 Locating Vehicles* for details about locating vehicle on the GIS map.
- Tap Live View or Playback to view the live video or video file of the camera.
   See Chapter 5 Live View or Chapter 6 Playback for details about live view and playback.

# **Chapter 9 Other Functions**

## 9.1 Account Information

#### Purpose:

You can view the current login user, login mode, server information, server address, and edit the server alias to make it more identifiable next time you login.

Steps:

- 1. Tap 🗮.
- 2. Tap Account field to enter Account page.

You can view the current login user, login mode, server information, server address, and alias.

- 3. (Optional) Edit an alias for the server.
  - 1) Tap Alias.
  - 2) Input an alias for the server.

*Note:* By default, the alias is the server address.

- 3) Tap **Save** to save the settings.
- 4. (Optional) Tap **Logout** to exit the client.

| <ul> <li>←</li> <li>▲</li> </ul>                                                   | Account      |  |
|------------------------------------------------------------------------------------|--------------|--|
|                                                                                    |              |  |
| User Name                                                                          | admin        |  |
| User Type                                                                          | Normal Login |  |
| Server Informat                                                                    | ion 🗾        |  |
| Server Address                                                                     |              |  |
|                                                                                    |              |  |
| Alias                                                                              | 1 >          |  |
| You can edit the server alias to make it more<br>identifiable next time you login. |              |  |
|                                                                                    | Logout       |  |

## 9.2 Settings

### 9.2.1 Hardware Decoding

#### Purpose:

Hardware decoding can provide better decoding performance and lower CPU usage when playing the HD videos during live view or playback.

Steps:

1. Tap 📃.

- 2. Tap **Settings** to enter the Settings page.
- 3. Set the **Hard-Decoding Preferred** switch as on to enable decoding by hardware for live view and playback.

#### Notes:

- The hardware decoding is only supported by the system of iOS 8.0 or above.
- Hardware decoding is related to the performance of your iPhone hardware. If the video during live view or playback is affected after enabling hardware decoding, disable the function to play the video properly.

### 9.2.2 Alarm Notification

#### Purpose:

You can enable the alarm notification to receive the alarm information.

Steps:

- 1. Tap 📃.
- 2. Tap **Settings** to enter the Settings page.
- 3. Set the Alarm Notification switch as on to enable the alarm notification.

### 9.3 About

#### Purpose:

You can view the client's version information and new features.

Steps:

- 2. Tap **About** to check the client's version information.

You can also click **Privacy Policy**, **Open Source Software License**, and **End User License Agreement** to view the related content.

- 3. Tap New Features to view the new features of the client.
- If the Software Update displays, tap Software Update to update the client.
   Note: The Software Update item displays when there is a new version available in the App Store.

0100001070620

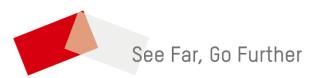